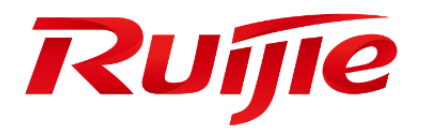

# **Ruijie RG-EW1200G PRO Wireless Router**

**Quick Installation Guide**

### **Copyright Statement**

#### Ruijie Networks©2021

Ruijie Networks reserves all copyrights of this document. Any reproduction, excerption, backup, modification, transmission, translation or commercial use of this document or any portion of this document, in any form or by any means, without the prior written consent of Ruijie Networks is prohibited.

#### **Exemption Statement**

This document is provided "as is". The contents of this document are subject to change without any notice. Please obtain the latest information through the Ruijie Networks website. Ruijie Networks endeavors to ensure content accuracy and will not shoulder any responsibility for losses and damages caused due to content omissions, inaccuracies or errors.

### **Preface**

Thank you for using our products. This manual will guide you through the installation of the device.

### **Audience**

It is intended for the users who have some experience in installing and maintaining network hardware. At the same time, it is assumed that the users are already familiar with the related terms and concepts.

### **Obtaining Technical Assistance**

- Ruijie Networks Website:<https://www.ruijienetworks.com/>
- **Technical Support Website:<https://ruijienetworks.com/support>**
- **Case Portal[: https://caseportal.ruijienetworks.com](https://caseportal.ruijienetworks.com/)**
- **Community: [https://community.ruijienetworks.com](https://community.ruijienetworks.com/)**
- Technical Support Email: [service\\_rj@ruijienetworks.com](mailto:service_rj@ruijienetworks.com)
- Skype[: service\\_rj@ruijienetworks.com](mailto:service_rj@ruijienetworks.com)

### **Symbol Conventions**

Means reader take note. Notes contain helpful suggestions or references.

Means reader be careful. In this situation, you might do something that could result in equipment damage or loss of data.

For better use of Reyee products, please read this guide before installation

# **1 Packing List**

 $\sqrt{ }$ 

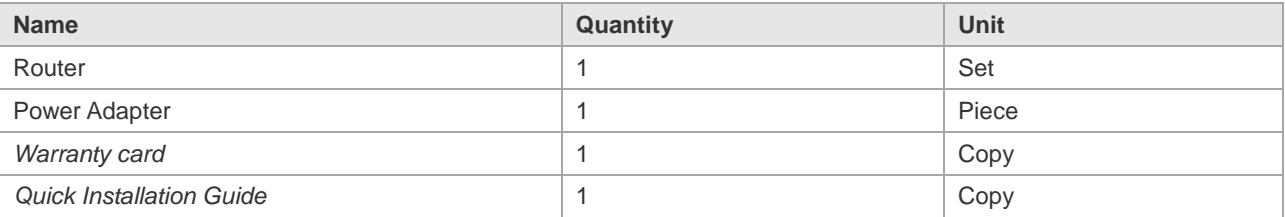

## **2 Product Appearance**

Figure 2-1 Product Appearance

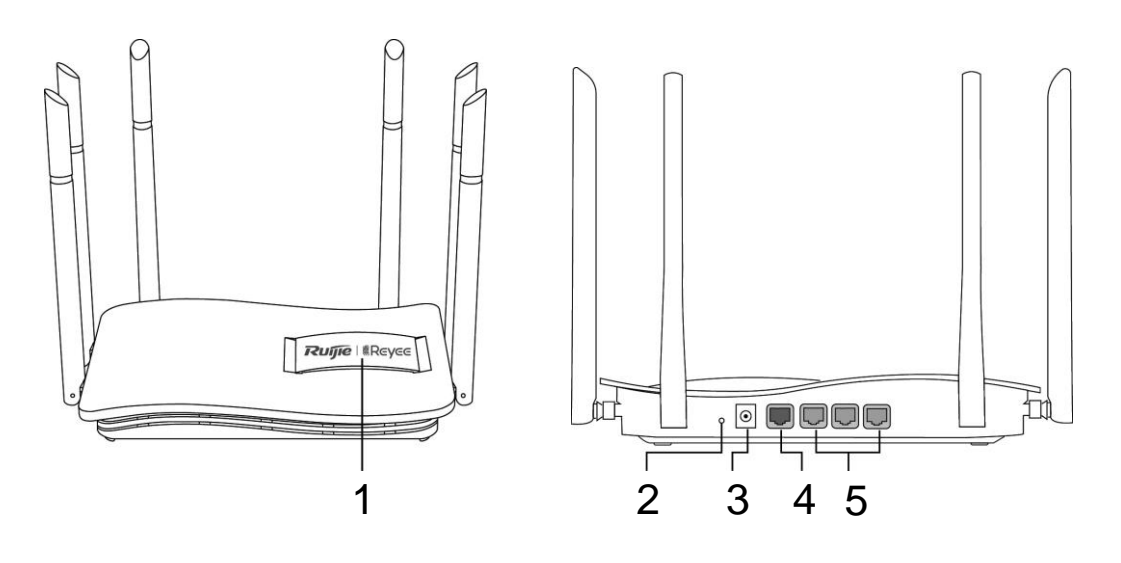

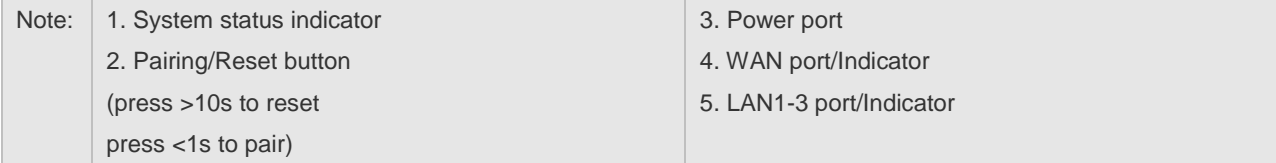

## **3 Quick Installation**

Access the Internet in **only 3 steps**.

1. Insert the cable which connects to the Internet to the yellow port, and power on the router.

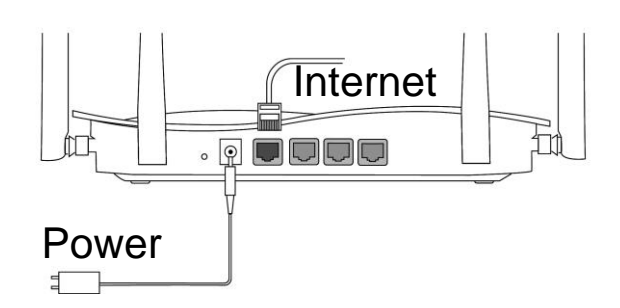

2. Access the Internet

Connect to the SSID "@Ruijie-sxxxx" or "@Ruijie-mxxxx" (xxxx is the last 4 digits of MAC address) by mobile phone or PC. The configuration page will be displayed automatically, or you can visit 192.168.110.1 by browser.

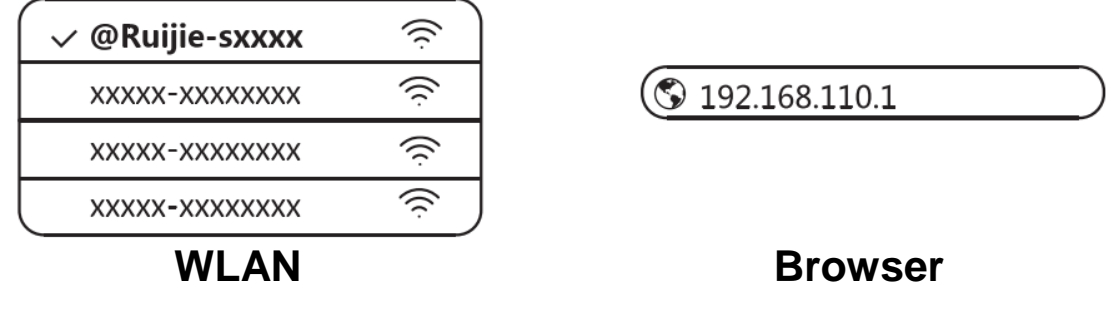

If you can not connect to the SSID or visit the website, please scan the QR-code on the back of package for online support.

#### 3. Configuration Completes

Complete all configuration according to the guide. When "Configuration succeeded" is displayed, you can access the Internet.

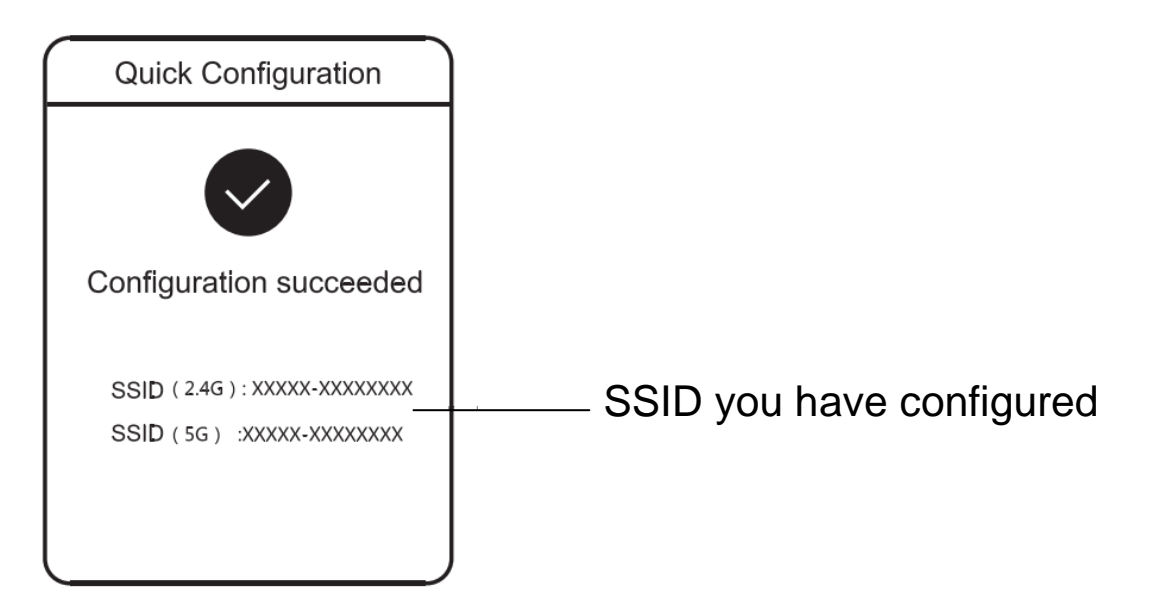

### **4 Reyee Mesh Router Connection**

Reyee Mesh router can connect with each other to form a distributed network.

1. Connect the main router to the Internet

Please refer to the Quick Installation for configuration.

This router is used as the main router of the distributed network, and other Reyee Mesh routers are secondary routers.

2. One-click connection

Please make sure that the routers to be paired are in the factory settings. If they are configured before, restore the factory settings first (see the FAQ for how to restore the factory settings). Do not connect the network cable to the routers.

Power on the routers within 2 meters of the main router, and their indicators will start to blink quickly. Wait for a period of time, the system indicators will turn to steady on, which means the routers are on. Press the Pairing button on the main router, and its system indicator will start to blink. The main router will search for neighboring secondary routers for 2 minutes. After the search is over, the system indicator changes to steady on. When the system indicators on the secondary routers blink, it means that two routers are being paired; when the system indicator changes to steady on, the pairing completes.

3. Move the paired Reyee Mesh routers to the positions where the signal needs to be expanded, and power them on. No more configuration is required.

After the router is powered on, the system indicator blinks, which means it is connecting to the main router. When the system indicator turns to steady on, the connection is successful, and a distributed WiFi network can be constructed.

Figure 4-1 Main Router

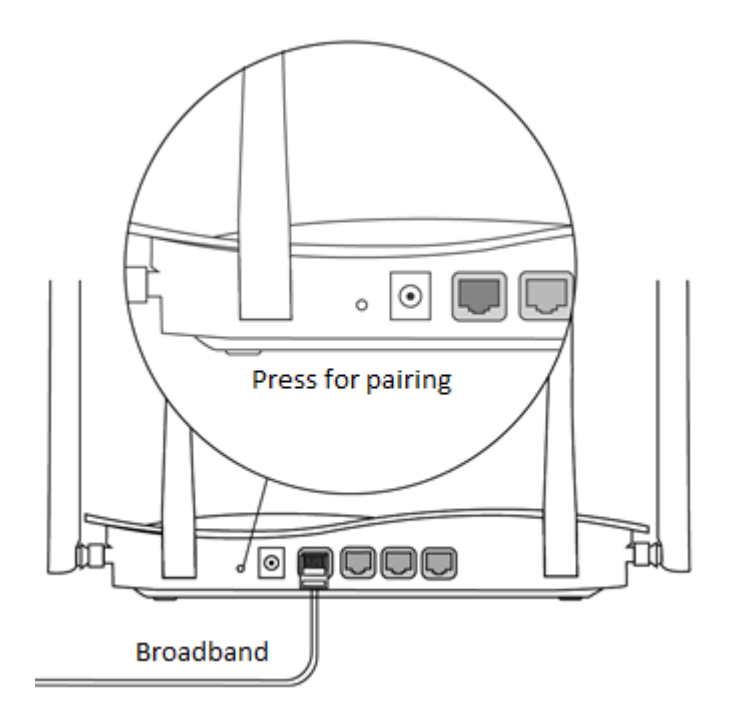

Ensure the router can access the Internet. After pressing the button, the system indicator starts blinking. As the detection ends after 2 minutes, it will stop blinking.

#### Figure 4-2 Secondary Router

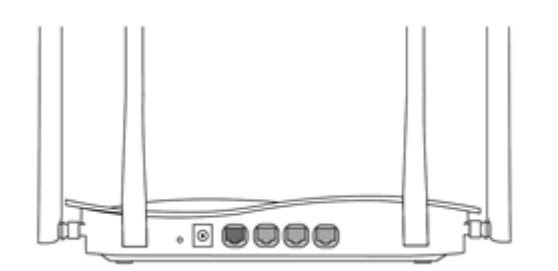

Do not connect with network cable. During pairing, the system indicator blinks. If pairing succeeds, it will stop blinking.

### **5 LEDs**

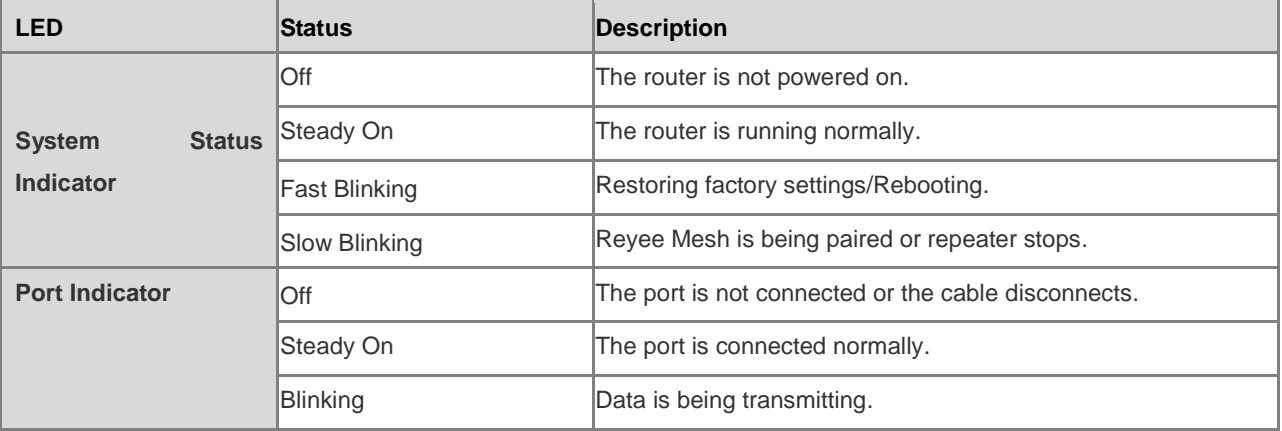

# **6 FAQs**

#### **Why can't I visit 192.168.110.1?**

- 1. Check whether NIC is configured as DHCP.
- 2. Ensure the computer is connected to any of the LAN ports and the indicator is on; otherwise you may change the cable and have a try again.
- 3. Re-open the browser (recommend to use Google Chrome) and visit 192.168.110.1 again.
- 4. Change the browser.
- 5. Change the cable or computer.
- 6. If all these methods fail, please restore the factory settings (hold the Reset button for 10s).

#### **Why can't I access the Internet after configuration?**

- 1. Check whether the cable is connected as the instruction, and the indicator is on.
- 2. Check the Internet connection type.

a. If your ISP offers an account/password, please select PPPoE and enter your account/password.

b. If your ISP offers the static IP address, subnet mask, gateway and DNS, please select Static IP and enter the information.

3. If you still can not access the Internet, please contact your ISP.